# HANSATON scout 5.6

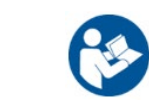

## Panduan Pengguna

Perangkat lunak penyesuaian HANSATON scout 5.6 selanjutnya akan disebut "HANSATON scout" atau "perangkat lunak penyesuaian".

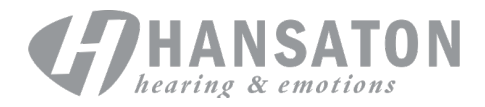

## **Daftar Isi**

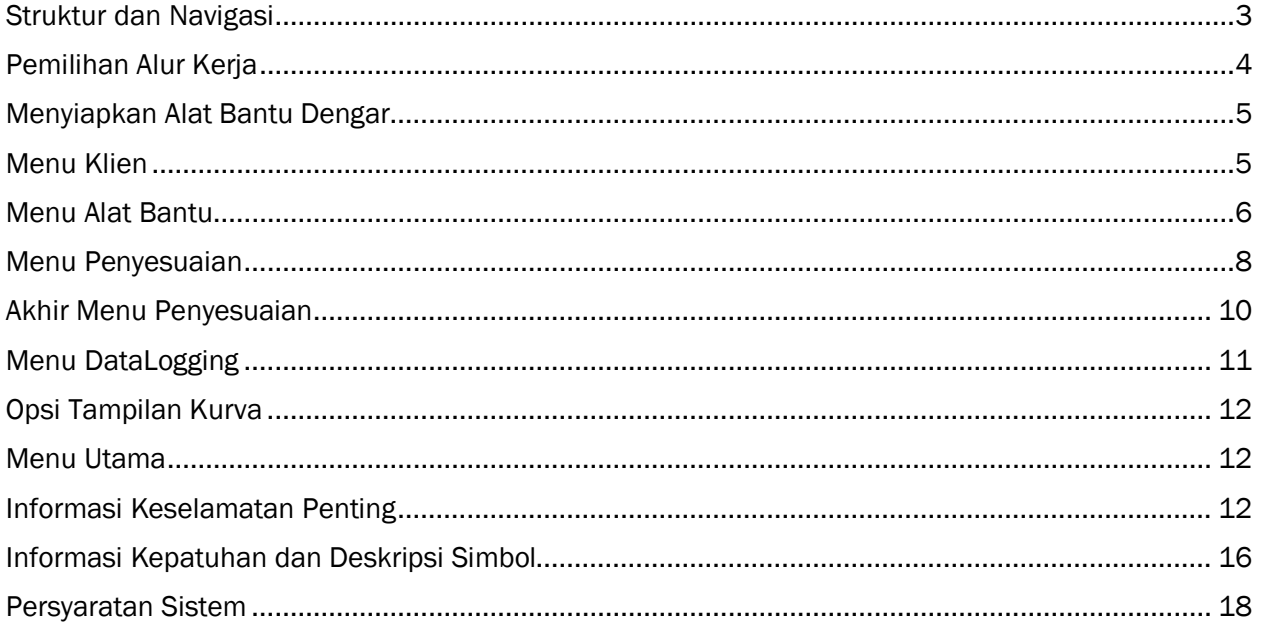

## <span id="page-2-0"></span>Struktur dan Navigasi

Navigasi perangkat lunak penyesuaian umumnya beralih dari atas ke bawah dan kiri ke kanan.

#### Opsi Menu Utama

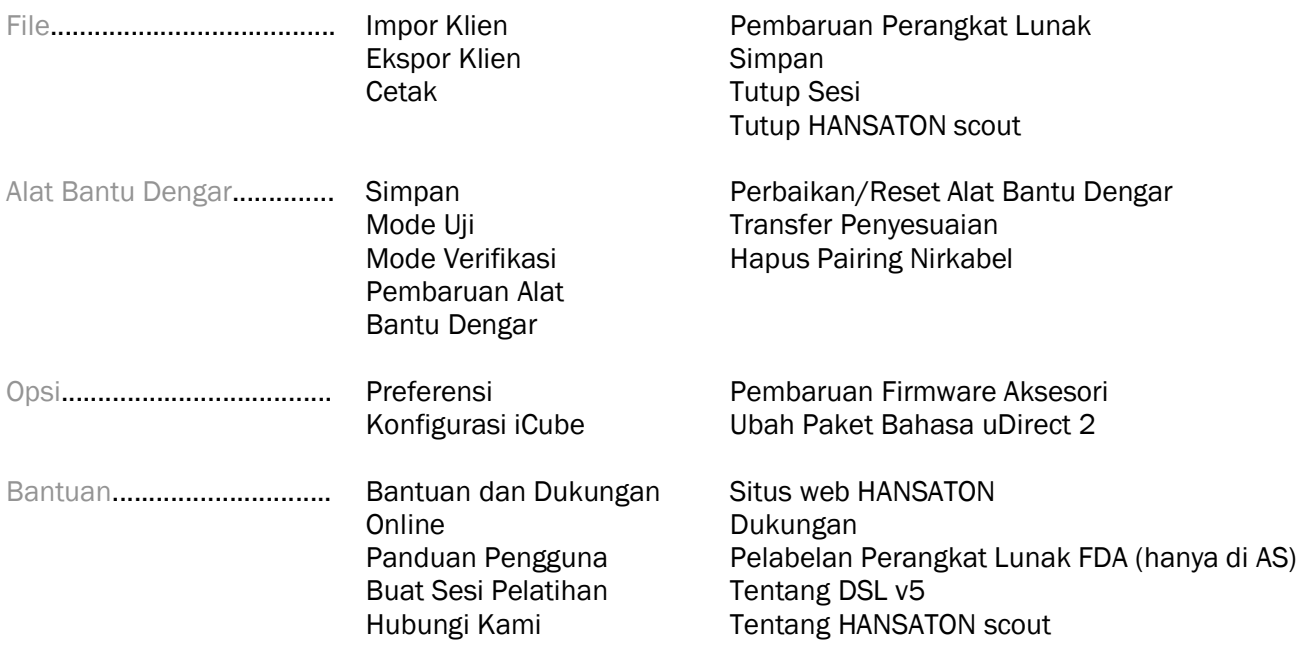

#### Bilah Alat

ı

I

Bilah alat terletak di sudut kanan atas aplikasi. Fungsi ikon tersebut adalah seperti berikut:

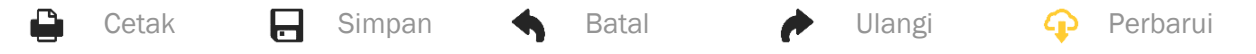

#### Panel Tampilan Cepat

Terletak di sudut kanan atas, Panel Tampilan Cepat menampilkan informasi tentang status penyesuaian alat bantu dengar. Setiap tab berisi informasi tambahan tentang suatu bagian khusus dan dapat diperluas dengan mengeklik tanda plus.

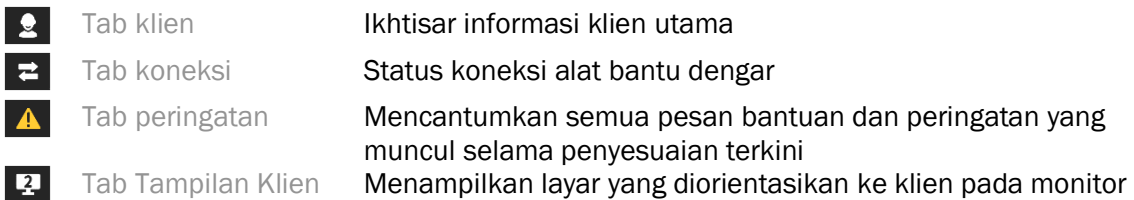

kedua saat mengoperasikan perangkat lunak penyesuaian

#### Kalkulasi

Klik tombol Kalkulasi di bagian kanan atas layar untuk melihat semua perubahan yang tertunda dan opsi kalkulasi ulang. Ini akan menghitung ulang penyesuaian berdasarkan data, seperti audiogram, formula penyesuaian, dan akustik alat bantu dengar terkini. Opsi kalkulasi default berbeda-beda tergantung perubahan yang tertunda.

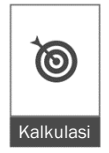

 $\ket{\bullet}$ 

Diam

Tombol Kalkulasi akan disorot jika kalkulasi ulang disarankan selama penyesuaian.

#### Nonaktifkan suara/Aktifkan suara

Menunjukkan status terkini alat bantu dengar: suara

dinonaktifkan atau suara diaktifkan. Nonaktifkan suara/Aktifkan suara dapat dipilih secara terpisah untuk tiap perangkat atau untuk kedua telinga dengan mengeklik bagian tengah tombol. Bagian tengah tombol juga menampilkan lingkungan yang sedang aktif untuk alat bantu dengar.

 $\sqrt{ }$ 

#### Mode Penyesuaian

Mode penyesuaian dapat diubah dengan mengeklik tombol dan memilih pengaturan yang diinginkan dari kotak tarik-turun. Jika informasi sudah dimasukkan dan usianya 18 tahun atau kurang, perangkat lunak penyesuaian akan secara otomatis meminta Anda memilih opsi mode penyesuaian yang paling cocok melalui jendela pop-up.

Pengaturan default mode penyesuaian dapat diedit melalui Opsi > Preferensi > Sesi Penyesuaian > Mode Anak-anak.

## <span id="page-3-0"></span>Pemilihan Alur Kerja

Di sudut kiri atas, perangkat lunak penyesuaian ini memungkinkan untuk memilih di antara dua jenis alur kerja:

#### Alur Kerja Klasik

Alur kerja ini adalah untuk penyesuaian lanjutan dengan akses terperinci ke semua parameter.

#### Alur Kerja FocussedFit

Alur kerja yang cepat, terpandu, dan sederhana dengan akses menuju parameter utama. Alur kerja FocussedFit akan memandu Anda untuk melalui langkah-langkah wajib dalam sesi penyesuaian awal.

Telusuri langkah-langkah ini menggunakan tombol Selanjutnya dan Kembali di bagian bawah layar:

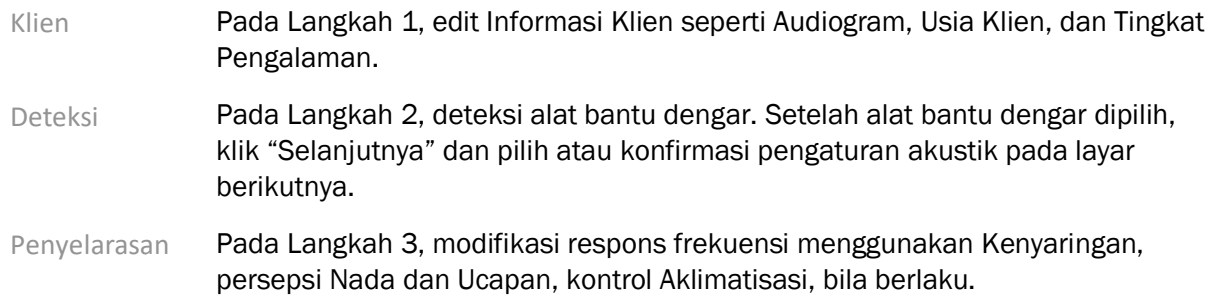

- Konfigurasi Pada Langkah 4, tentukan aksesori tambahan, konfigurasikan kontrol pengguna alat bantu dengar, rentang kontrol volume, pengaturan Bluetooth® dan bunyi bip.
- Selesai Pada Langkah 5, Anda melihat ringkasan konfigurasi alat bantu dengar. Layar ini menyediakan tautan cepat ke menu Cetak, Simpan, atau mengakses Kotak Alat Penyelarasan lengkap dalam alur kerja Klasik.

## <span id="page-4-0"></span>Menyiapkan Alat Bantu Dengar

#### Noahlink Wireless™

Nyalakan alat bantu dengar dengan memasukkan baterai dan memasang penutup baterai. Atau, jika alat bantu dengar dapat diisi ulang dayanya, tekan dan tahan bagian bawah tombol di tiap alat bantu dengar selama 3 detik hingga lampu indikator berubah menjadi hijau penuh. Ini juga akan mengaktifkan mode pairing pada unit selama 3 menit.

Jika menghubungkan ke alat bantu dengar yang tidak disimpan di sesi terkini, alat tersebut harus berada dalam mode pairing. Jika menghubungkan ke alat bantu dengar yang sudah disimpan di sesi terkini, alat tersebut tidak perlu berada dalam mode pairing.

#### NOAHlink™/HI-PRO®

BTE/RIC: Buka penutup baterai dan masukkan kabel program ke port pemrograman. Hubungkan ujung lain kabel ke NOAHlink atau HI-PRO (awalnya sesuai untuk gangguan pendengaran datar 40 dB HL yang dikonfigurasi untuk telinga kiri).

ITE: Lepaskan penutup baterai dan masukkan kabel program. Hubungkan ujung lain kabel ke NOAHlink atau HI-PRO.

#### iCube II

Saat menggunakan iCube II untuk pertama kalinya, Anda perlu mengonfigurasi perangkat penyesuaian. Pilih Opsi > Konfigurasi iCube dan ikuti petunjuk di layar. Masukkan baterai ke alat bantu dengar dan pasang penutup baterai. Tempatkan alat bantu dengar di bagian dalam neck loop iCube II pada meja atau kenakan iCube II di leher klien Anda lalu pasang alat bantu dengar di telinga klien Anda.

## <span id="page-4-1"></span>Menu Klien

#### Informasi

Layar ini menampilkan Ringkasan Klien, Ringkasan Sesi, dan Aksesori.

#### Tingkat Pengalaman

Tingkat pengalaman yang dipilih akan memengaruhi pengaturan Aklimatisasi awal setelah kalkulasi penyesuaian awal dilakukan. Pilih di antara Pertama Kali, Jangka Pendek/Paruh Waktu, atau Jangka Panjang.

#### Audiogram

Klik grafik untuk menambahkan ambang batas ke audiogram, atau klik kanan untuk melihat opsi tambahan. Transduser untuk audiometri dapat dipilih dari menu tarik-turun. Informasi Kecocokan Tinnitus yang sudah diukur juga dapat dimasukkan di bagian bawah layar Audiogram.

#### RECD

Layar ini menyediakan opsi untuk memasukkan nilai perbedaan telinga sesungguhnya dengan coupler (RECD) atau mengimpornya jika nilai sudah ada. Jika nilai RECD belum diukur, nilai rata-rata sesuai usia yang dihasilkan oleh formula penyesuaian yang dipilih akan digunakan. Klik tombol Masukkan RECD untuk memasukkan nilai RECD.

#### REUG

Layar ini menyediakan opsi untuk memasukkan nilai gain tanpa bantuan telinga sesungguhnya (REUG) atau mengimpornya jika nilai sudah ada. Jika nilai REUG belum diukur, nilai rata-rata sesuai usia yang dihasilkan oleh formula penyesuaian yang dipilih akan digunakan. Untuk melengkapi layar REUG, masukkan data untuk telinga yang sesuai dengan mengeklik grafik. Mengeklik kanan grafik juga akan menampilkan opsi untuk mengedit poin. Pilih Gunakan Nilai Masuk untuk menggunakan data REUG yang dimasukkan dalam grafik untuk target formula penyesuaian atau Gunakan Nilai Rata-rata untuk menggunakan nilai REUG rata-rata sesuai usia.

## <span id="page-5-0"></span>Menu Alat Bantu

#### Seleksi

Layar Seleksi menampilkan opsi untuk mendeteksi atau menirukan alat bantu dengar. Cara mendeteksi:

- 1. Pilih antarmuka pemrograman yang diinginkan dari menu tarik-turun.
- 2. Klik tombol Deteksi untuk mendeteksi. Pastikan alat bantu dengar disiapkan untuk mendeteksi sesuai bagian 'Menyiapkan Alat Bantu Dengar' dalam panduan ini.
- 3. Apabila data dalam alat bantu dengar berbeda dari data yang disimpan di perangkat lunak penyesuaian, ikuti prompt untuk memilih penyesuaian yang ingin Anda terapkan.

#### Perubahan Teknologi

Layar ini hanya tersedia dengan alat bantu dengar percobaan myChoice. Mengeklik salah satu tombol tingkat teknologi akan meluncurkan alur kerja Ubah Tingkat Teknologi. Ikuti petunjuk di layar untuk mengubah tingkat teknologi alat bantu dengar yang terhubung. Alur kerja akan menyediakan opsi-opsi berikut:

- Transfer penyesuaian: Transfer struktur program, respons frekuensi, akustik, status Aklimatisasi Cerdas, dan aksesori dalam sesi klien terkini ke alat bantu dengar.
- Buat penyesuaian baru: Reset alat bantu dengar ke kondisi default yang disarankan.

Pilih opsi yang Anda inginkan dan lanjutkan melalui langkah-langkah dalam alur kerja. Log data dalam alat bantu dengar akan hilang selama proses ini.

#### Akustik

Konfigurasi hal-hal seperti: coupling, venting, earhook, tubing, ear piece, dan tipe receiver.

Alat bantu dengar BTE dan RIC

- Jika Anda telah memesan cetakan telinga atau cShell dengan smartVent, masukkan kode dan perangkat lunak penyesuaian akan secara otomatis menggunakan venting optimal
- Untuk BTE pilih Tabung Reguler, Tabung Slim, atau Tabung Power Slim (jika ada):
	- o Untuk BTE dengan Tabung Reguler (Earhook), pilih Ear Piece dan ukuran Ventilasi.
	- o Untuk BTE dengan Tabung Slim atau Tabung Power Slim, pilih Ear Piece, ukuran Ventilasi, dan Panjang Tabung.
- Untuk RIC pilih Receiver, Ear Piece, Panjang Kabel (opsional) dan Ukuran Dome (opsional)
	- o Dengan beberapa produk, perangkat lunak penyesuaian mendeteksi secara otomatis receiver selama proses deteksi. Tekan tombol Periksa untuk memeriksa secara manual apakah receiver yang disesuaikan adalah yang telah Anda pilih di perangkat lunak penyesuaian.

#### Alat bantu dengar khusus

Untuk alat bantu dengar khusus, Anda dapat mengonfigurasi ventilasinya. Jika Anda telah memesan produk khusus dengan smartVent, perangkat lunak penyesuaian akan secara otomatis membaca kode dan menggunakan venting optimal. Dengan simulasi penyesuaian, Anda dapat memilih tipe cangkang dan receiver.

#### Aksesori

Layar ini menampilkan aksesori yang sesuai dengan alat bantu dengar yang disesuaikan. Pilih aksesori lalu klik tombol sertakan dalam penyesuaian untuk menyertakan aksesori dalam penyesuaian.

#### Pra-Penyesuaian

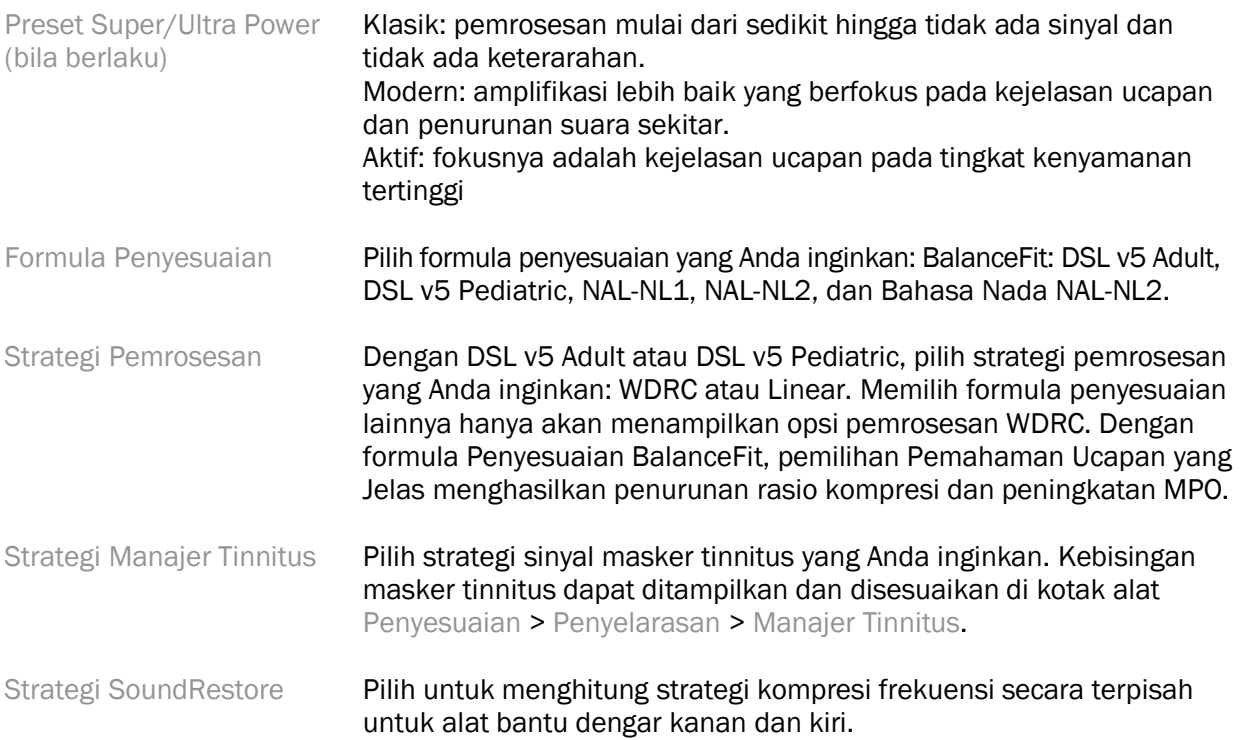

#### **InSituGram**

Gunakan layar InSituGram untuk menilai tingkat kepekaan pendengaran dan kenyaringan yang tidak nyaman melalui sinyal yang dihasilkan alat bantu dengar. Hasil pengukuran InSituGram dapat digunakan untuk menentukan target formula penyesuaian.

Klik tombol Mulai InSituGram untuk telinga yang ingin Anda nilai. Ikuti alur kerja in situ untuk meneruskan tes.

## <span id="page-7-0"></span>Menu Penyesuaian

#### Penyelarasan Personal

Layar ini menyediakan akses menuju parameter penyesuaian utama.

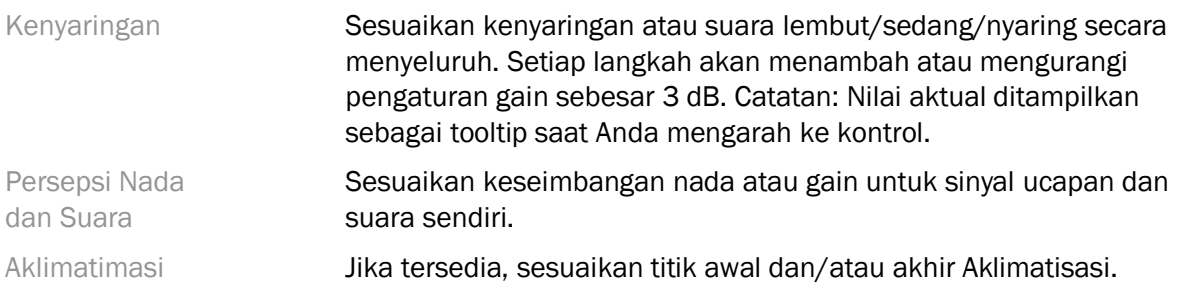

#### Penyelarasan

Pada layar Penyelarasan, Semua Program selalu dipilih secara default. Ini memastikan bahwa perbedaan relatif antara semua program dipertahankan saat menerapkan perubahan.

Pengaturan dapat disesuaikan dengan mengeklik kotak alat yang ada.

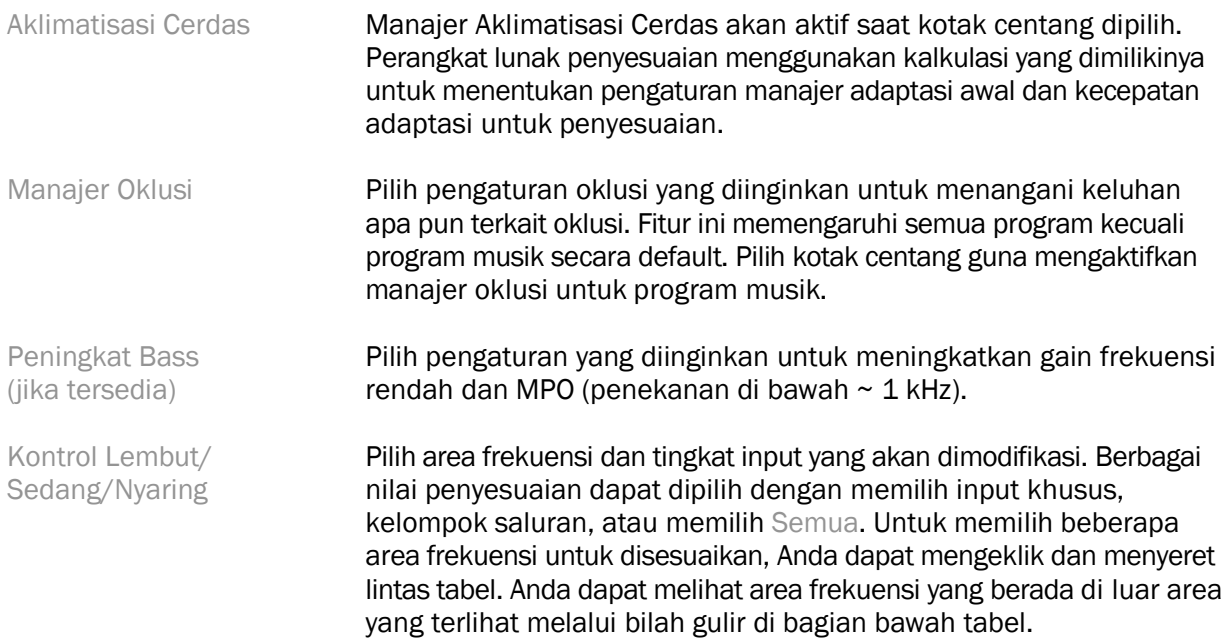

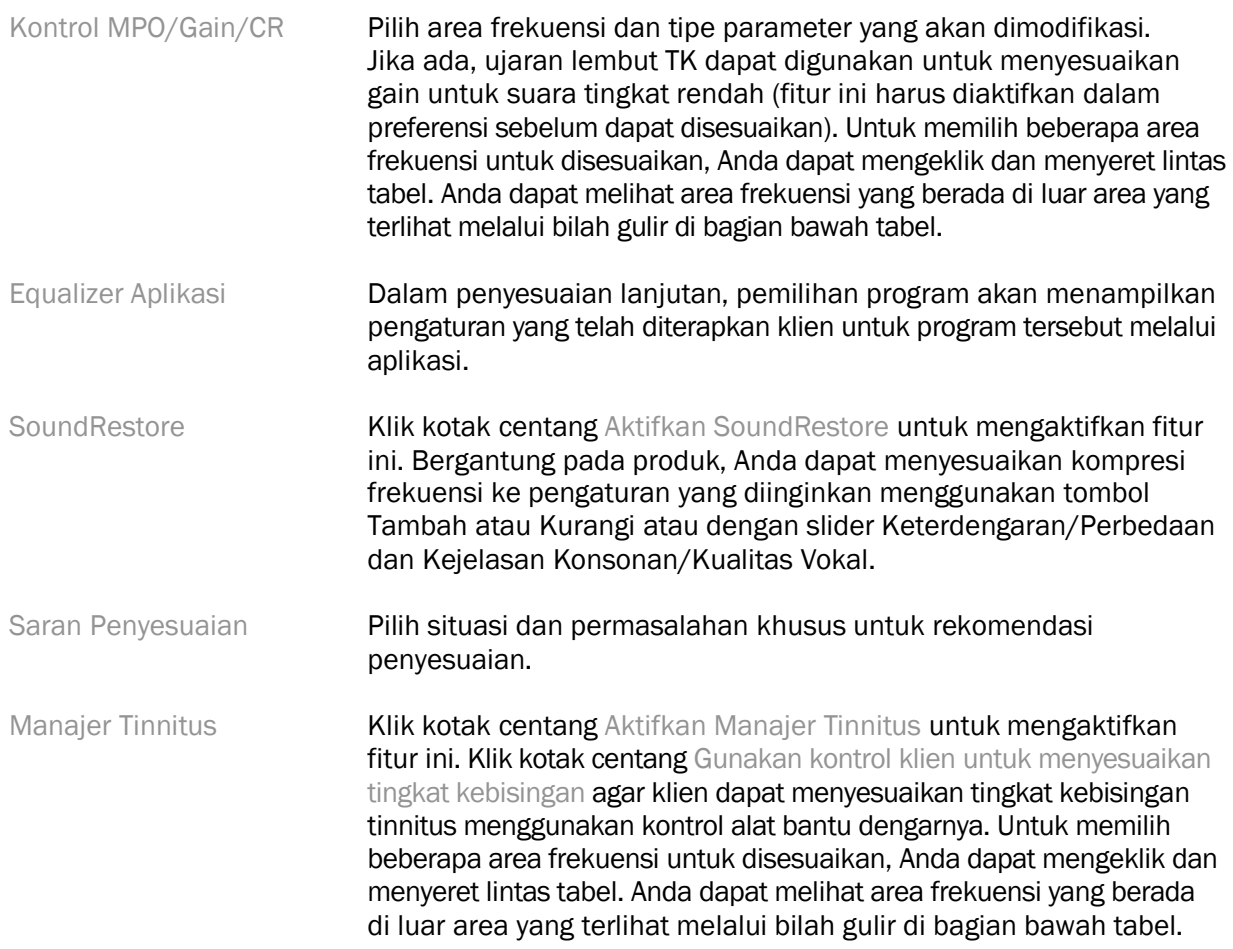

#### Konfigurasi Fitur

Pilih layar Konfigurasi Fitur untuk menyesuaikan parameter adaptif dalam alat bantu dengar. Pilih program untuk melihat dan mengubah nilai parameter adaptif.

#### Manajer Program

Layar ini memungkinkan Anda untuk menambah atau menghapus manual program, menyalin program, mengganti nama program, mengubah urutan program, dan memberikan akses PhoneConnect/AutoDAI (jika ada). Untuk menambahkan program secara manual, klik tanda panah di samping program yang sesuai di bagian Program Tersedia.

#### Pengoptimalan Umpan Balik

Pilih layar Pengoptimalan Umpan Balik untuk menjalankan tes umpan balik. Dalam kasus di mana lingkungan dapat memengaruhi tes (mis., adanya kebisingan berlebih), hasilnya akan mencakup kombinasi nilai yang diukur dan nilai ambang batas prediksi umpan balik; statusnya kemudian menunjukkan Tidak Selesai. Mengulang tes akan mengganti tiap prediksi nilai dengan nilai terukur jika nilai tersebut dapat diperoleh secara tepercaya dalam lingkungan tes saat ini. Setelah tes umpan balik selesai, gain alat bantu dengar menjadi terbatas seperti ditunjukkan pada grafik di mana:

- Garis hitam = ambang batas umpan balik
- Garis abu-abu = batas gain alat bantu dengar
- Garis hijau = gain target untuk input nada murni 50 dB
- Garis merah atau biru = gain bantuan untuk input nada murni 50 dB

#### REM Otomatis

REM Otomatis" adalah sistem bimbingan otomatis untuk pengukuran telinga nyata (REM). Ini membimbing Anda melalui alur kerja langkah demi langkah dari penempatan tabung probe, mendapatkan pengukuran telinga nyata, dan pencocokan target otomatis.

REM Otomatis tersedia saat menggunakan perangkat lunak penyetelan dalam Noah.

Klik [R] / [Mulai keduanya] / [L] untuk memulai REM Otomatis. Alur kerja kemudian akan membimbing Anda melalui serangkaian langkah.

## <span id="page-9-0"></span>Akhir Menu Penyesuaian

#### Pengaturan Alat Bantu Dengar

Pilih layar Pengaturan Alat Bantu Dengar untuk mengonfigurasi fungsi kontrol pengguna pada alat bantu dengar. Pengaturan Alat Bantu Dengar juga memberi akses ke parameter perangkat lainnya melalui kotak alat di bagian bawah layar:

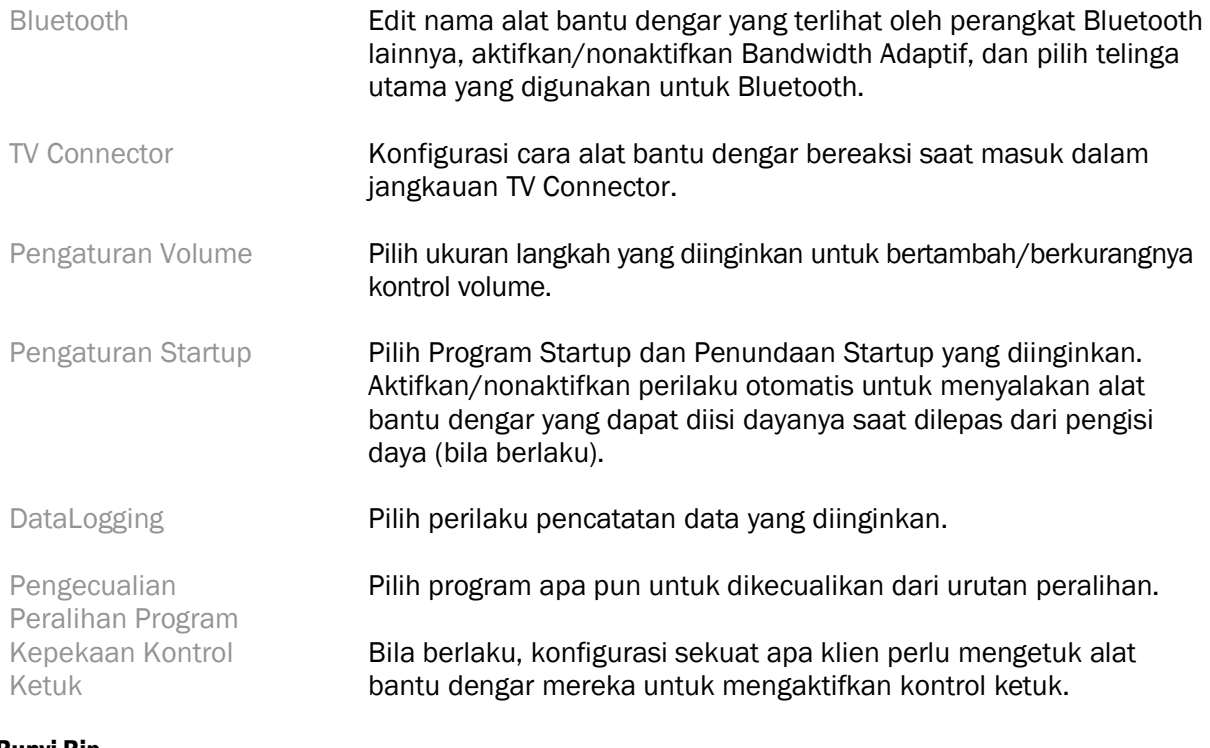

#### Bunyi Bip

Demonstrasikan dan konfigurasikan bunyi bip notifikasi pengguna dalam alat bantu dengar.

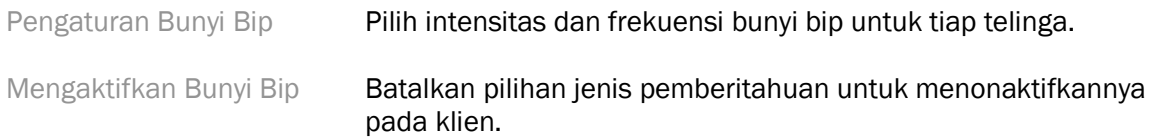

Durasi Percobaan (jika ada)

Menunjukkan jangka waktu sebelum bunyi bip 'Akhir periode percobaan' dihasilkan dalam alat bantu dengar.

#### Ringkasan Penyesuaian

Layar Ringkasan Penyesuaian menampilkan ikhtisar item terkait penyesuaian utama untuk alat bantu dengar. Tabel di bawah memandu pemeriksaan akhir pengaturan penyesuaian dan status umum sebelum mengakhiri sesi. Bila mau, detail tambahan dapat ditampilkan dengan mengeklik tombol Info Lebih Lanjut.

Layar ini juga menampilkan opsi Cetak, Simpan, atau Tutup Sesi.

## <span id="page-10-0"></span>Menu DataLogging

#### DataLogging

Layar ini menampilkan gambaran tentang cara klien berinteraksi dengan alat bantu dengar. Grafik di bagian tengah layar menampilkan persentase waktu yang dihabiskan dalam program otomatis dan manual. Tabel di bawah menampilkan informasi terkait dengan rata-rata penggunaan dan penyesuaian kontrol volume di semua program. Layar ini juga menampilkan riwayat dari sesi sebelumnya dan durasi penggunaan klien.

#### Penganalisis Gaya

Layar ini menampilkan ikhtisar tentang gaya menyimak klien. Keseluruhan waktu yang dihabiskan dalam situasi menyimak akustik waktu nyata diklasifikasikan oleh alat bantu dengar dan dipetakan untuk mendefinisikan lingkungan menyimak.

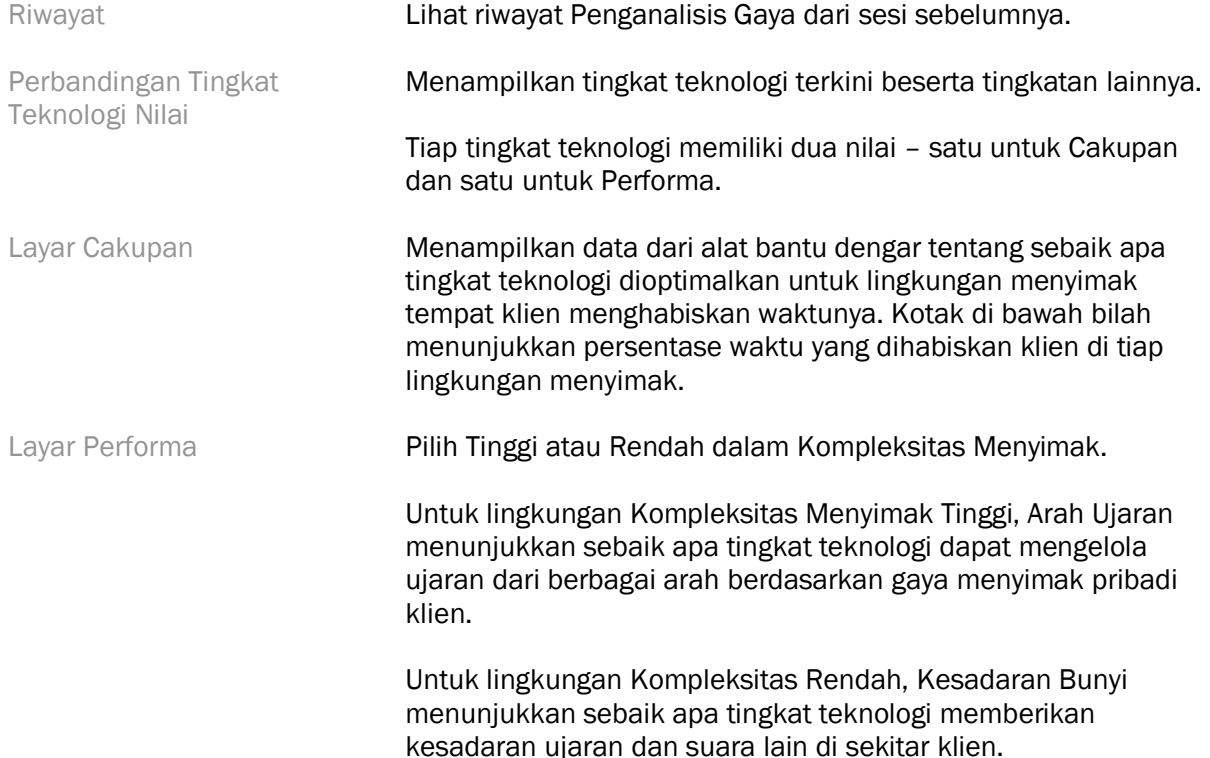

## <span id="page-11-0"></span>Opsi Tampilan Kurva

Semua kurva yang ditampilkan di perangkat lunak penyesuaian, kecuali grafik Pengoptimalan Umpan Balik, didasarkan pada target yang dihasilkan dengan mengasumsikan input ujaran. Pada tiap layar yang menampilkan grafik, ubah tampilannya dengan mengeklik ikon tampilan kurva di atas bagian kanan atas grafik. Penyesuaian yang dibuat di sini diterapkan untuk grafik kiri dan kanan.

Bergantung pada bagian perangkat lunak penyesuaian, beberapa opsi tersedia untuk dipilih.

## <span id="page-11-1"></span>Menu Utama

Opsi Menu Utama diuraikan di bagian Struktur & Navigasi dalam panduan ini. Di bawah ini adalah sejumlah detail tentang beberapa item menu.

#### Mode Verifikasi

Mode Verifikasi dapat ditemukan dalam Alat Bantu Dengar > Mode Verifikasi. Ini akan mengubah alat bantu dengar menjadi mode verifikasi agar dapat melakukan pengujian tanpa gangguan fitur adaptif. Terdapat 3 opsi:

- Fitur adaptif aktif: kondisi default
- Verifikasi Telinga Sesungguhnya: semua fitur dinonaktifkan kecuali Keseimbangan Suara Alami dan pemilihan input
- Verifikasi Coupler 2cc: semua fitur adaptif dan pemilihan input dinonaktifkan

#### Transfer Penyesuaian

Alur kerja Transfer Penyesuaian dapat diakses melalui Alat Bantu Dengar > Transfer Penyesuaian. Transfer Penyesuaian membantu transfer penyesuaian dari atau ke alat bantu dengar lainnya.

#### Buat Sesi Pelatihan

Mode Pelatihan digunakan untuk mendemonstrasikan fungsi lengkap tiap layar seolah-olah alat bantu sudah tersambung. Sesi Pelatihan dapat diakses melalui Menu Utama dalam Bantuan > Buat Sesi Pelatihan.

Pilih klien lalu buat sesi pelatihan. Anda dapat menyimulasikan keseluruhan alur kerja deteksi alat bantu kerja serta tes, seperti tes Pengoptimalan Umpan Balik. Anda juga dapat menyimulasikan informasi DataLogging termasuk Catat Semua, bila berlaku. Sesi Pelatihan tidak dapat disimpan.

## <span id="page-11-2"></span>Informasi Keselamatan Penting

Perangkat lunak penyesuaian HANSATON scout adalah perangkat medis. Maka, penggunaan produk ini memiliki risiko bahaya. Hanya HCP yang berkualifikasi sesuai yang dapat menggunakan perangkat lunak penyesuaian HANSATON scout menurut panduan pengguna ini. Penting bagi mereka untuk memahami dan mematuhi peringatan yang terdapat dalam panduan ini.

#### Tujuan penggunaan:

Perangkat lunak penyesuaian yang terpisah ditujukan untuk digunakan oleh konsultan pendengaran guna melakukan konfigurasi, pemrograman, dan penyesuaian alat bantu dengar dengan persyaratan khusus orang yang dimaksud.

Panduan pengguna ini menjelaskan penyesuaian alat bantu dengar secara terperinci dengan HANSATON scout. Versi elektronik dapat diakses di <https://www.hansaton.com/instr>.

#### Pengguna target:

Profesional perawatan pendengaran berkualifikasi.

#### Populasi pasien yang dimaksudkan:

Perangkat lunak dimaksudkan untuk pasien dengan kehilangan pendengaran unilateral dan bilateral, sedang hingga parah atau bersama dengan tinnitus kronis yang memerlukan penyesuaian alat bantu dengar. Tinnitus Balance dimaksudkan untuk pasien berusia mulai 18 tahun dan lebih.

#### Indikasi:

Perlu diketahui bahwa indikasi bukan berasal dari perangkat lunak penyesuaian, melainkan dari alat bantu dengar yang kompatibel. Indikasi klinis umum untuk penggunaan alat bantu dengar dan masker tinnitus adalah:

- Adanya kehilangan pendengaran
	- o Unilateral atau bilateral
	- o Konduktif, sensorineural, atau kombinasi
	- o Sedang hingga keras
- Adanya tinnitus kronis (hanya untuk alat bantu dengar yang menawarkan masker tinnitus)

#### Kontraindikasi:

Perlu diketahui bahwa kontraindikasi bukan berasal dari perangkat lunak penyesuaian, melainkan dari alat bantu dengar yang kompatibel. Kontraindikasi klinis umum terhadap penggunaan alat bantu dengar dan masker tinnitus adalah:

- Kehilangan pendengaran tidak termasuk dalam rentang penyesuaian alat bantu dengar (yaitu, gain, respons frekuensi)
- Tinnitus akut
- Kelainan bentuk telinga (yaitu, liang telinga yang tertutup, tidak adanya aurikel)
- Kehilangan pendengaran neural (patologi retrokoklea, seperti tidak adanya/tidak berfungsinya saraf pendengaran)

Kriteria utama dirujuknya pasien untuk mencari pendapat dan/atau perawatan medis atau spesialis lainnya adalah seperti berikut:

- Kelainan bentuk traumatis atau kongenital yang nyata pada telinga
- Riwayat drainase aktif dari telinga dalam 90 hari sebelumnya
- Riwayat kehilangan pendengaran yang mendadak atau dengan cepat pada salah satu atau kedua telinga dalam 90 hari sebelumnya
- Pusing akut atau kronis
- Jarak antara hasil audiometri hantaran udara dan tulang yang setara atau lebih besar dari 15 dB pada 500 Hz, 1000 Hz, dan 2000 Hz
- Adanya akumulasi serumen yang signifikan atau benda asing dalam saluran telinga
- Nyeri atau rasa tidak nyaman pada telinga
- Penampilan gendang telinga dan liang telinga yang tidak wajar, seperti:
	- o Inflamasi saluran pendengaran eksternal
	- o Gendang telinga berlubang
	- o Abnormalitas lainnya yang diyakini HCP sebagai permasalahan medis

HCP dapat memutuskan apakah rujukan adalah tepat atau dapat melayani kepentingan terbaik pasien jika hal-hal berikut berlaku:

- Jika terdapat cukup bukti bahwa kondisi pasien telah diperiksa secara menyeluruh oleh spesialis kesehatan dan telah menerima tiap perawatan yang dimungkinkan.
- Kondisinya tidak semakin buruk atau berubah secara signifikan sejak pemeriksaan dan/atau perawatan sebelumnya
- Jika pasien telah memberikan keputusan berdasarkan pertimbangan yang baik dan kompeten untuk tidak menerima saran mencari pendapat medis, silakan lanjutkan dengan merekomendasikan sistem alat bantu dengar yang sesuai setelah mempertimbangkan hal-hal berikut:
	- o Rekomendasi tersebut tidak akan berdampak negatif bagi kesehatan atau kesejahteraan pasien secara umum
	- o Dipastikan bahwa semua pertimbangan yang diperlukan tentang kepentingan terbaik bagi pasien telah dibuat. Jika diperlukan secara hukum, pasien telah menandatangani suatu penafian yang menegaskan bahwa anjuran rujukan belum diterima dan merupakan keputusan berdasarkan pertimbangan yang baik.

#### Batasan penggunaan:

Penggunaan perangkat lunak penyesuaian HANSATON scout terbatas untuk menyesuaikan dan menyelaraskan perangkat yang kompatibel. Perangkat lunak penyesuaian HANSATON scout tidak ditujukan untuk tujuan diagnosis apa pun.

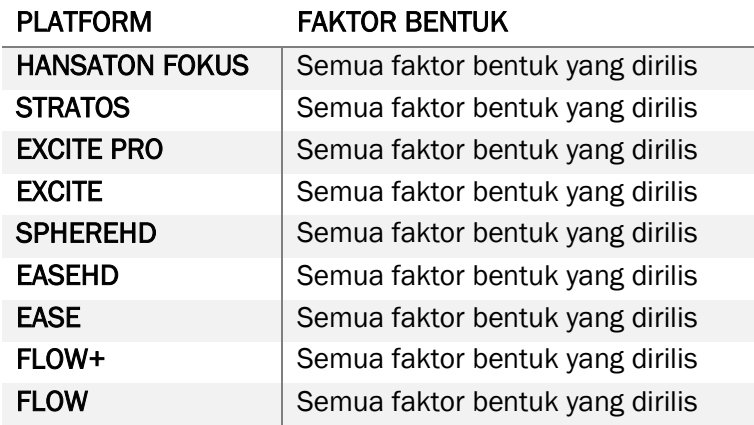

#### Alat bantu dengar yang kompatibel:

#### Efek samping:

Perlu diketahui bahwa efek samping bukan berasal dari perangkat lunak penyesuaian, melainkan dari alat bantu dengar yang kompatibel.

Efek samping fisiologis alat bantu dengar, seperti tinnitus, pusing, penumpukan serumen, tekanan, keringat, atau kelembapan berlebih, lepuh, gatal dan/atau ruam, rasa penuh atau rasa tersumbat beserta konsekuensinya seperti sakit kepala dan/atau nyeri telinga, dapat disembuhkan atau diredakan oleh profesional perawatan pendengaran Anda. Alat bantu dengar konvensional berpotensi memaparkan pasien pada tingkat suara yang lebih tinggi, yang dapat mengakibatkan pergeseran ambang batas rentang frekuensi karena terdampak trauma akustik.

#### Manfaat klinis:

Perangkat lunak penyesuaian memungkinkan pasien untuk menyesuaikan pengaturan alat bantu dengar dengan kebutuhan individual dan menyimpannya di alat bantu dengar tersebut. Bagi profesional perawatan pendengaran, manfaatnya terkait dengan manajemen pasien.

#### Risiko:

Pada perangkat lunak penyesuaian, risiko ini terlihat melalui alat bantu dengar yang akan diprogram. Yaitu, perangkat lunak penyesuaian tidak dapat secara langsung mencederai pengguna (HCP) atau pemakai alat bantu dengar. Namun, penggunaannya (atau kesalahan penggunaannya) dapat mengakibatkan:

- alat bantu dengar dengan kesalahan pemrograman yang diberikan kepada pasien, dan/atau
- suara nyaring dan berbahaya yang dihantarkan melalui alat bantu dengar kepada pasien selama sesi penyesuaian/demonstrasi.

Risiko-risiko ini sangat rendah, tetapi HCP dan pemakai alat bantu dengar harus menyadarinya.

#### MPO tinggi

Keseluruhan MPO alat bantu dengar melampaui 132 dB (simulator telinga)

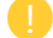

#### Tingkat kebisingan Manajer Tinnitus yang tinggi

Tingkat generator kebisingan dalam kedua alat bantu dengar melampaui 80 dB(A). Berhatihatilah dalam program yang tercantum.

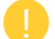

#### Masalah receiver

Receiver yang terhubung dan yang dipilih tidak sama. Pilih receiver yang tepat.

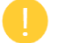

#### Informasi sisi yang salah

Alat bantu dengan dikonfigurasi untuk sisi yang salah. Ubah sisi.

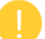

#### Uji pengaturan

Lepaskan alat bantu dengar dari telinga klien. Data penyesuaian dapat dipulihkan pada akhir proses.

## <span id="page-15-0"></span>Informasi Kepatuhan dan Deskripsi Simbol

#### Informasi Kepatuhan

Eropa: Deklarasi Kepatuhan

Sonova AG dengan ini menyatakan bahwa produk ini memenuhi persyaratan Regulasi Perangkat Medis (UE) 2017/745.

Panduan pengguna dapat diakses melalui fungsi Bantuan dalam perangkat lunak penyesuaian. Format elektronik panduan pengguna untuk semua versi perangkat lunak penyesuaian dalam semua bahasa yang berlaku dapat diakses melalui laman web:

#### <https://www.hansaton.com/instr>

Hubungi perwakilan pabrik setempat untuk mendapatkan salinan cetak gratis petunjuk penggunaan tersebut. Salinan akan dikirim dalam waktu 7 hari setelah permintaan Anda diterima.

Tiap-tiap insiden serius yang terjadi berkaitan dengan produk ini harus dilaporkan ke perwakilan pabrik dan pejabat yang berwenang di lingkungan tempat tinggal Anda. Insiden serius didefinisikan sebagai insiden apa pun yang secara langsung atau tidak langsung mengakibatkan, mungkin telah mengakibatkan, atau mungkin mengakibatkan salah satu kejadian berikut:

- kematian pasien, pengguna, atau orang lain
- penurunan serius kondisi kesehatan pasien, pengguna, atau orang lain secara sementara atau permanen
- ancaman kesehatan serius bagi publik

#### Pernyataan keamanan

Data pasien bersifat tertutup yang penting untuk dilindungi:

- Pastikan sistem operasi Anda terbarui
- Pastikan perangkat lunak penyesuaian yang sudah Anda instal terbarui
- Aktifkan login pengguna Windows, gunakan kata sandi yang kuat, dan jaga kerahasiaan kredensial
- Gunakan antivirus dan perlindungan malware yang memadai dan terbarui

Bergantung pada hukum tiap negara, Anda mungkin diwajibkan untuk mengenkripsi semua data pasien agar tidak dimintai pertanggungjawaban atas kehilangan dan/atau pencurian data. Anda dapat menggunakan enkripsi drive (mis. Microsoft BitLocker yang gratis) untuk melindungi semua data di PC Anda. Jika Anda menggunakan Noah, pertimbangkan untuk menggunakan enkripsi database Noah.

Pastikan keamanan data terjaga sepanjang waktu. Perlu diketahui bahwa daftar ini tidak menyeluruh.

- Saat mentransfer data melalui saluran yang tidak aman, kirimkanlah data anonim atau enkripsi data tersebut.
- Lindungi cadangan data dari kehilangan dan pencurian data.
- Hapus semua data dari media data yang tidak digunakan lagi atau yang akan dibuang.

### Pemeliharaan perangkat lunak

Kami terus memantau umpan balik dari pasar. Jika Anda mengalami masalah dengan versi perangkat lunak penyesuaian terbaru, hubungi perwakilan pabrik terdekat Anda.

#### Deskripsi simbol

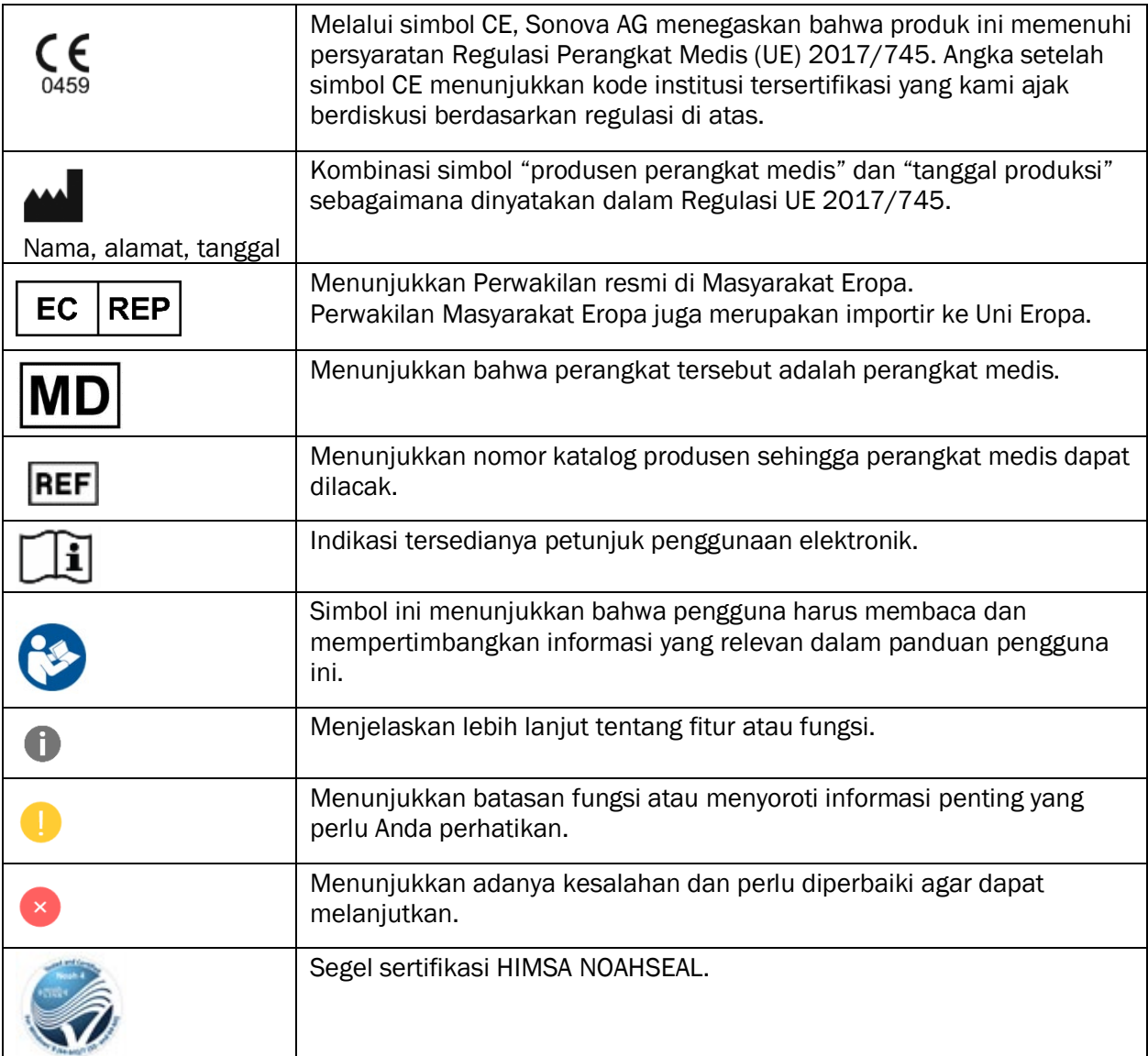

## <span id="page-17-0"></span>Persyaratan Sistem

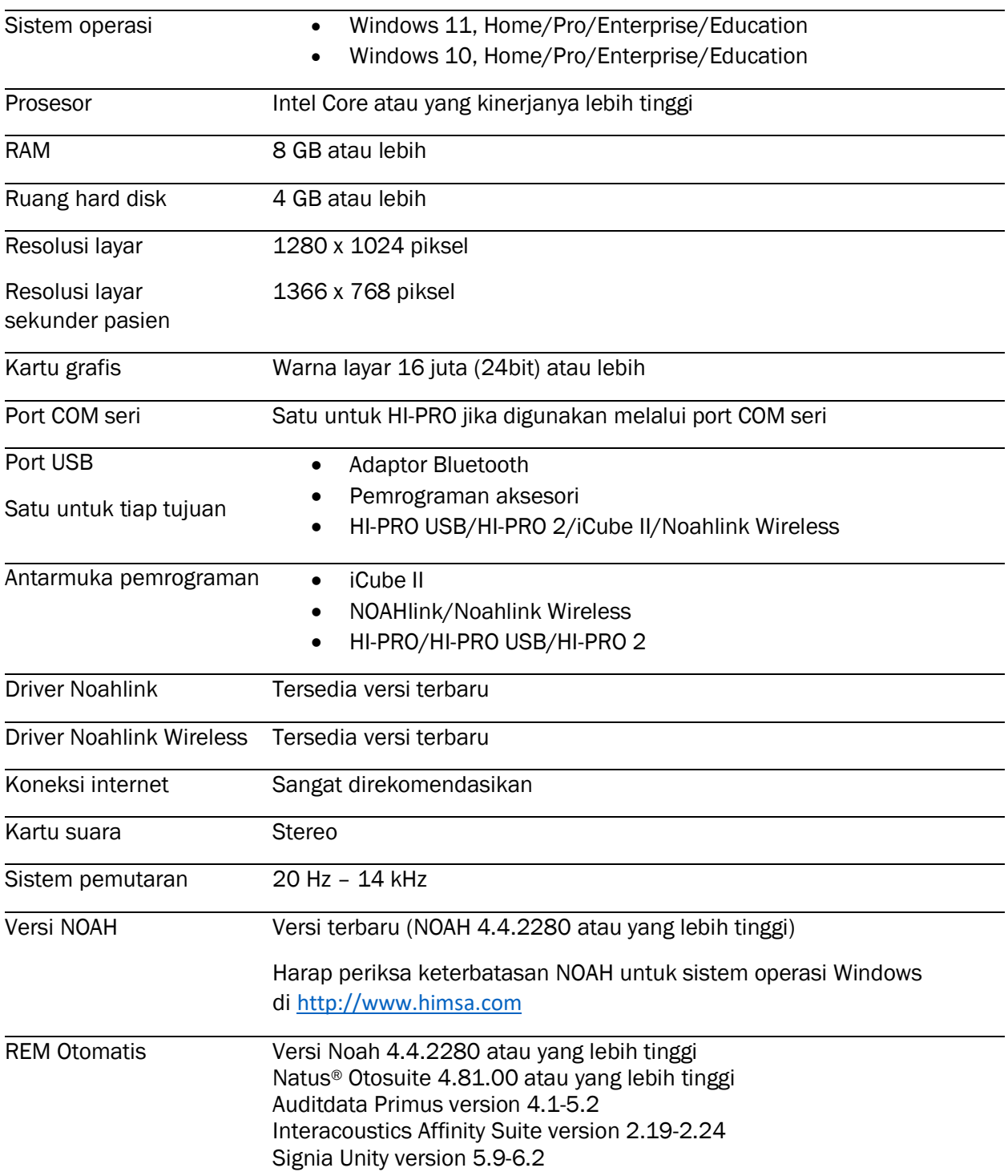

Tulisan merek dan logo Bluetooth® adalah merek dagang terdaftar yang dimiliki Bluetooth SIG, Inc. dan tiap penggunaan merek tersebut oleh Sonova AG sesuai dengan lisensi.

Panduan pengguna ini berlaku untuk HANSATON scout 5.6 dan subversi berikutnya dari perangkat lunak penyesuaian HANSATON scout 5.6. Kunjungi hansaton.com/instr untuk mendapatkan panduan pengguna perangkat lunak penyesuaian versi sebelumnya.

> 058-5237-056 HANSATON scout 5.6

REF

Sonova Deutschland GmbH Max-Eyth-Str. 20 70736 Fellbach-Oeffingen • Jerman

**REP** 

EC

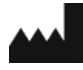

Sonova AG • Laubisrütistrasse 28 • CH-8712 Stäfa • Swiss

[hansaton.com](http://www.hansaton.com/)

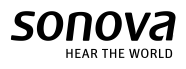

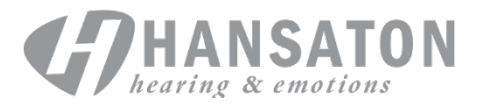

 $\zeta_{\frac{0459}{}}$